# Guide d'utilisation pour les centres de formation- CERTIBIOCIDE

**Depuis le 14 novembre 2022, l'application CERTIBIOCIDE remplace SIMMBAD. Les candidats doivent impérativement s'inscrire sur le site : <https://certibiocide.din.developpement-durable.gouv.fr/> avant le début de la session de formation.**

**Ainsi, vous êtes invités à créer un compte « Centre de Formation » sur cette application et à saisir les dates de vos formations afin de permettre l'inscription des candidats.**

# Table des matières

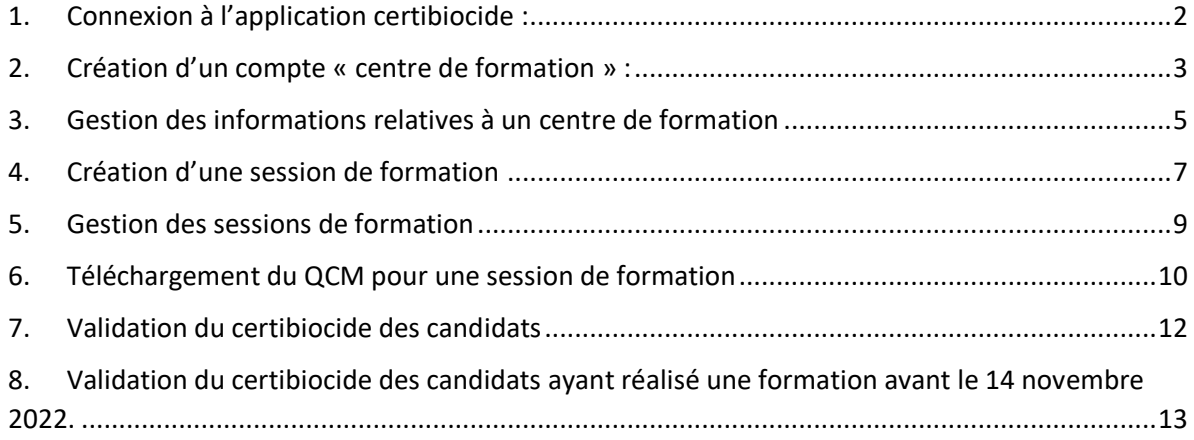

<span id="page-1-0"></span>1. Connexion à l'application certibiocide :

Renseignez l'URL suivant :<https://certibiocide.din.developpement-durable.gouv.fr/>

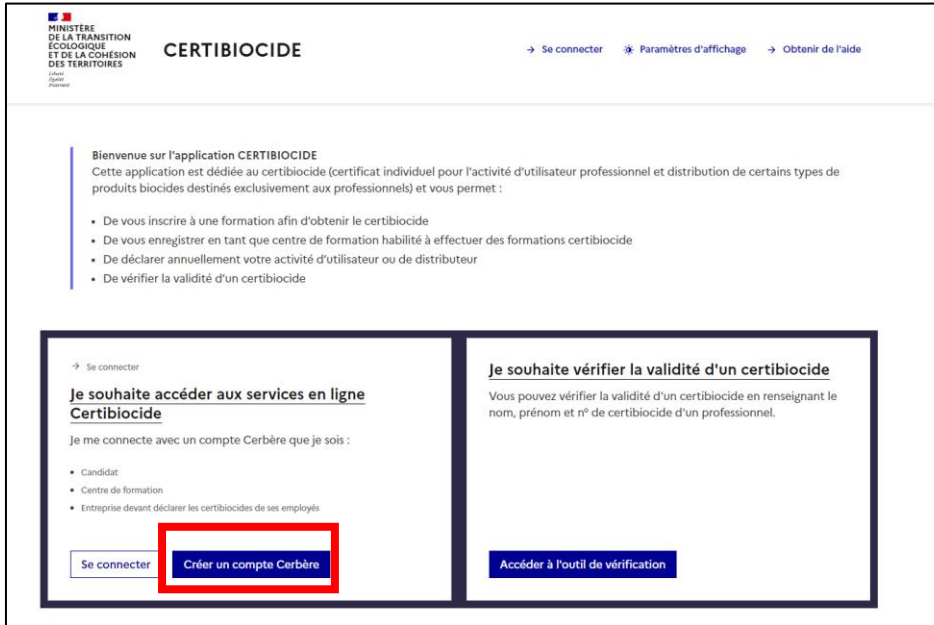

Suivez les instructions pour créer un compte Cerbere : [Portail d'authentification -](https://authentification.din.developpement-durable.gouv.fr/authSAML/aide.do) Aide en ligne [\(developpement-durable.gouv.fr\)](https://authentification.din.developpement-durable.gouv.fr/authSAML/aide.do)

Une fois le compte Cerbère créé, renseignez à nouveau l'URL de l'application certibiocide pour retourner sur la page de l'application :<https://certibiocide.din.developpement-durable.gouv.fr/> puis connectez-vous avec vos identifiants Cerbère.

## <span id="page-2-0"></span>2. Création d'un compte « centre de formation » :

Une fois que vous êtes connectés à l'application la page ci-dessous s'affiche :

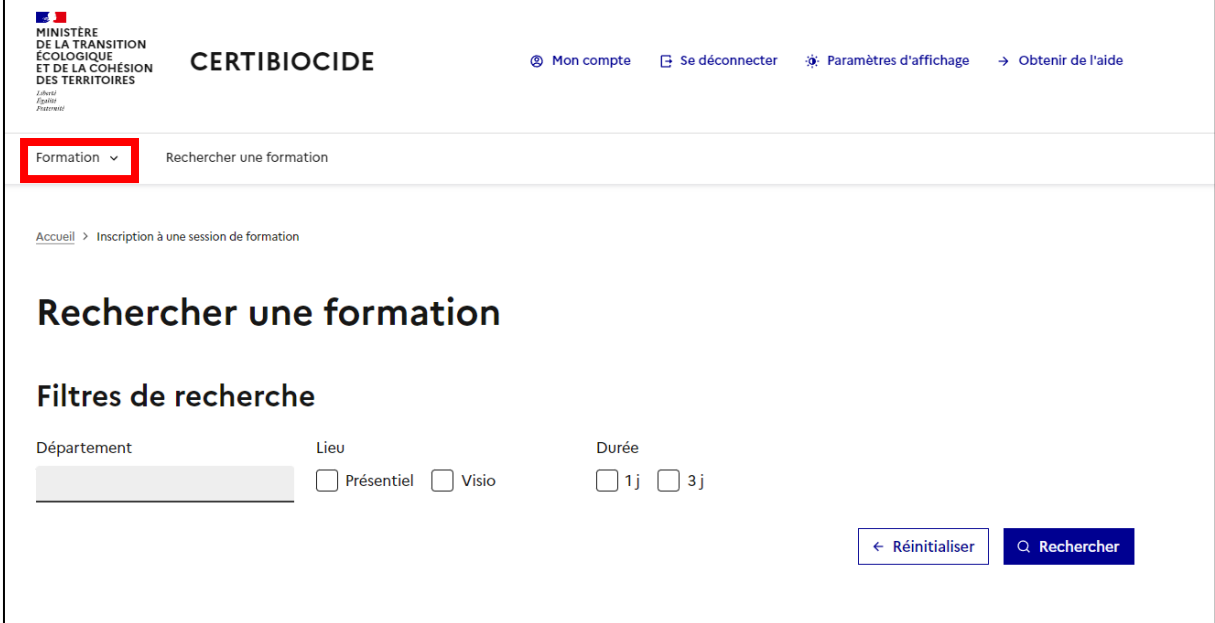

Pour vous enregistrer en tant que centre de formation, cliquez sur « Formation » puis « création d'un centre ».

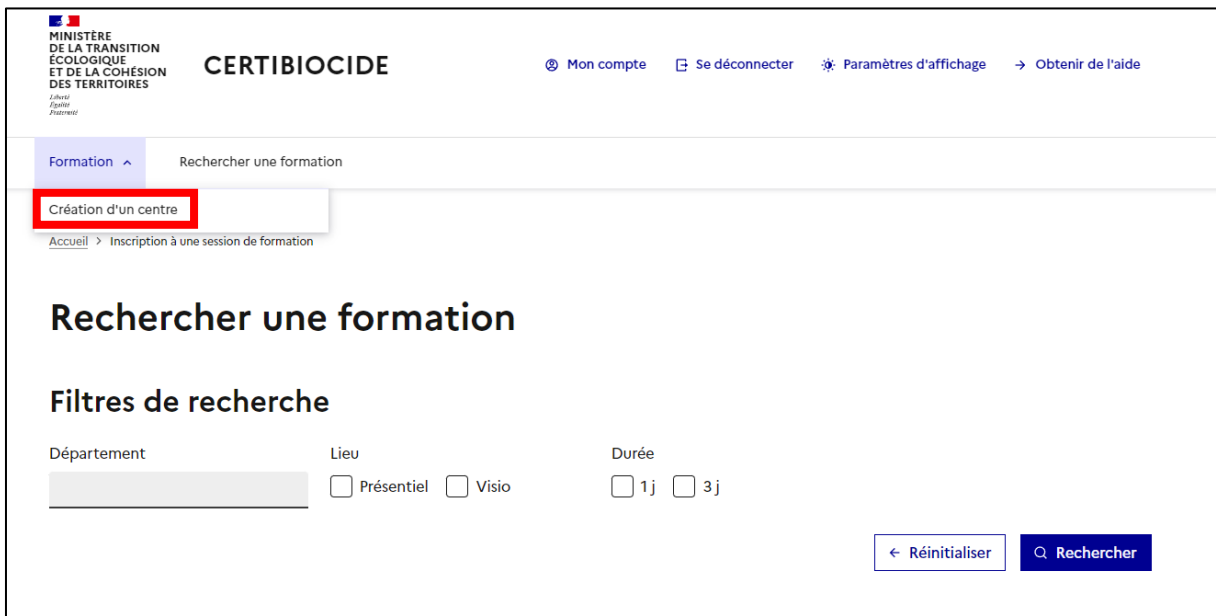

Remplissez la page de demande de création d'un centre de formation.

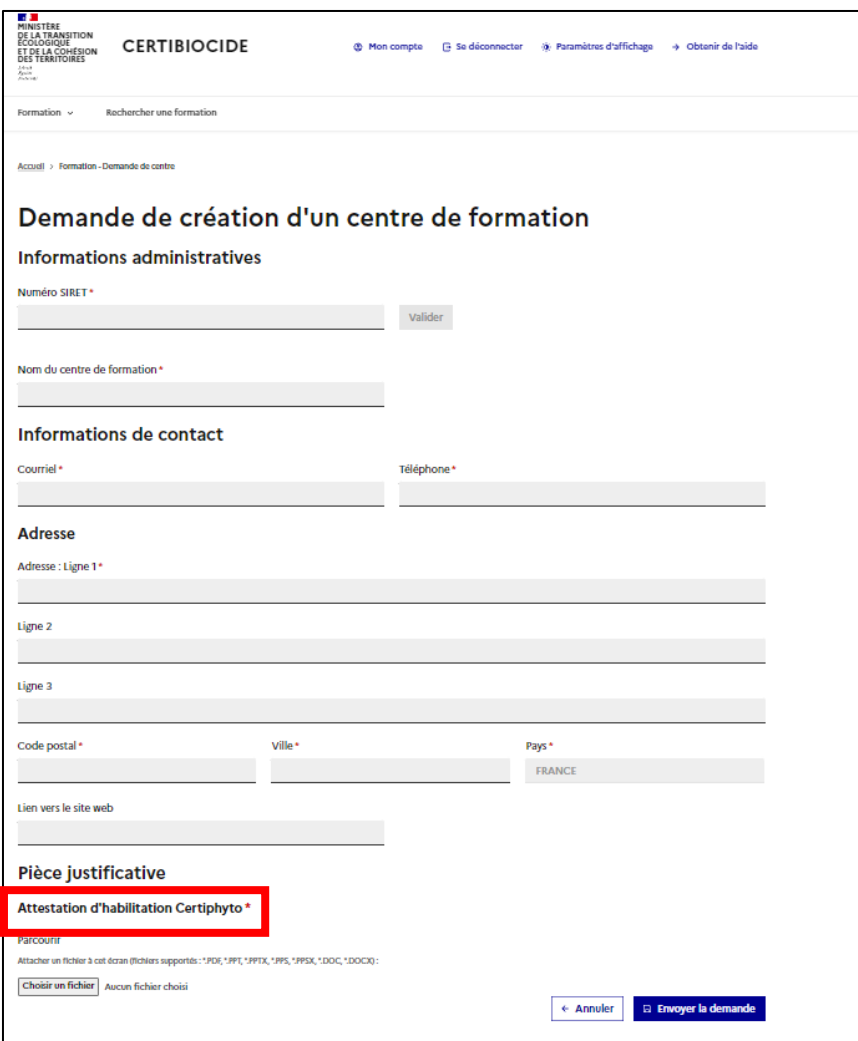

Joindre obligatoirement la dernière attestation d'habilitation certiphyto du centre de formation.

La date de fin d'habilitation « certibiocide » du centre de formation sera calculée en fonction des dates d'habilitation certiphyto : date de fin d'habilitation certiphyto + 3 mois.

Dès que votre habilitation certiphyto est renouvelée vous devez nous la transmettre afin que nous mettions à jour vos dates d'habilitation « certibiocide » sans cela vous ne pourrez plus créer de session de formation certibiocide sur l'application. Vous pouvez nous transmettre ces documents à l'adresse mail de contact : contact-certibiocide@developpement-durable.gouv.fr

Une fois la demande de création d'un centre de formation envoyée, vous recevrez un mail de confirmation.

Votre demande sera ensuite traitée par nos services.

Si votre demande est validée, vous aurez la possibilité de renseigner les dates de vos sessions de formation.

En cas de refus de votre demande, le motif de refus sera précisé dans le mail.

## <span id="page-4-0"></span>3. Gestion des informations relatives à un centre de formation

Une fois votre compte validé, vous aurez la possibilité de gérer les informations relatives à votre centre de formation.

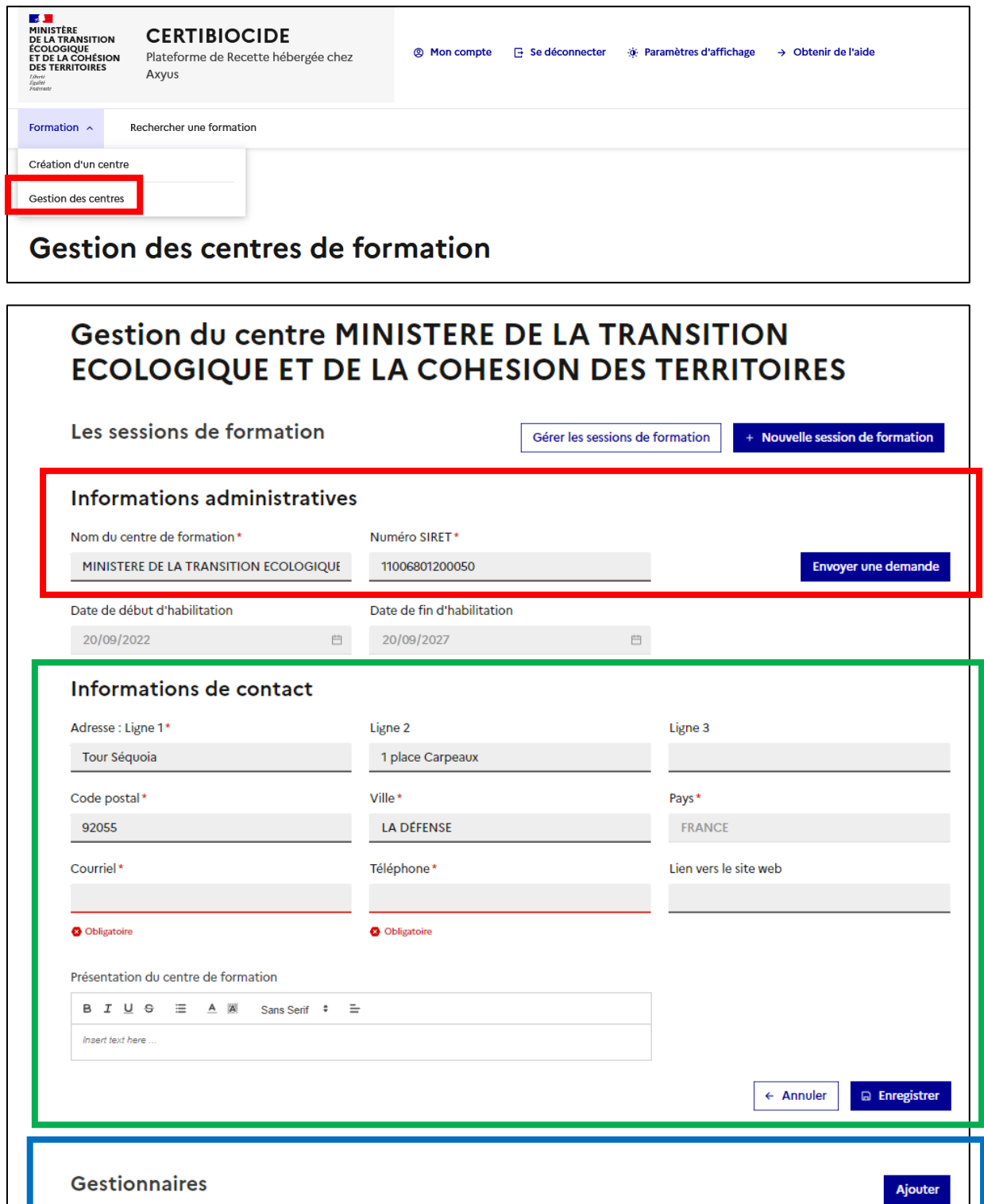

Pour modifier les informations administratives : le nom du centre de formation ou le n° SIRET, veuillez saisir les nouvelles informations et cliquer sur « envoyer une demande ». Vous recevrez un e-mail lorsque votre demande aura été traitée par nos services.

Les informations de contact peuvent être modifiées librement par votre centre de formation ou les gestionnaires associés.

Vous pouvez ajouter des gestionnaires à votre compte « centre de formation ». Pour cela, le nouveau gestionnaire à ajouter doit avoir créé un compte Cerbere et s'être connecté une première fois à l'application « CERTIBIOCIDE ».

Cliquez sur « ajouter », et saisissez l'adresse mail du gestionnaire à ajouter puis cliquez sur rechercher :

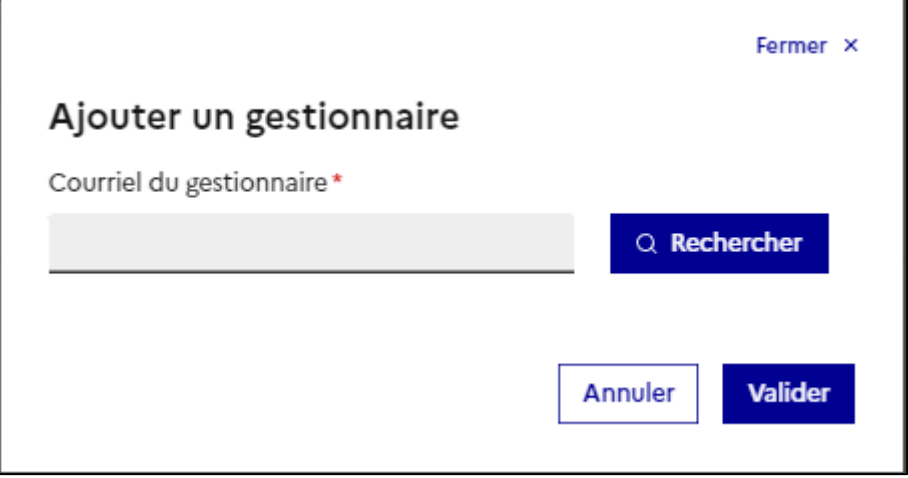

Si un compte « CERTIBIOCIDE » est bien associé à cette adresse mail le nom et prénom du gestionnaire apparaîtra et vous pourrez valider l'ajout de ce nouveau gestionnaire.

Tous les gestionnaires d'un centre de formation peuvent modifier les informations relatives au centre dont ils sont gestionnaires et gérer les sessions de formation.

<span id="page-6-0"></span>4. Création d'une session de formation

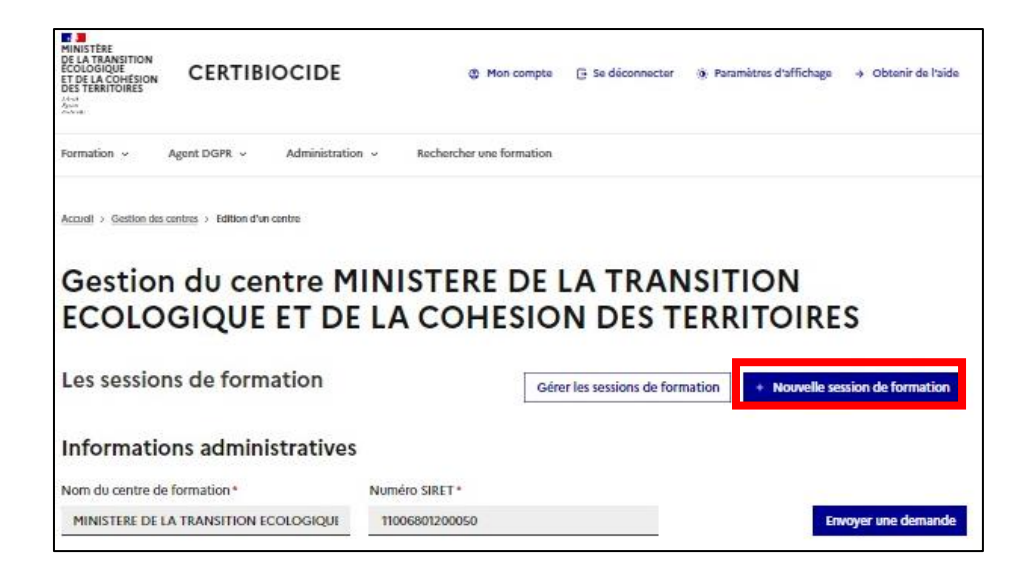

Cliquez sur « nouvelle session de formation ».

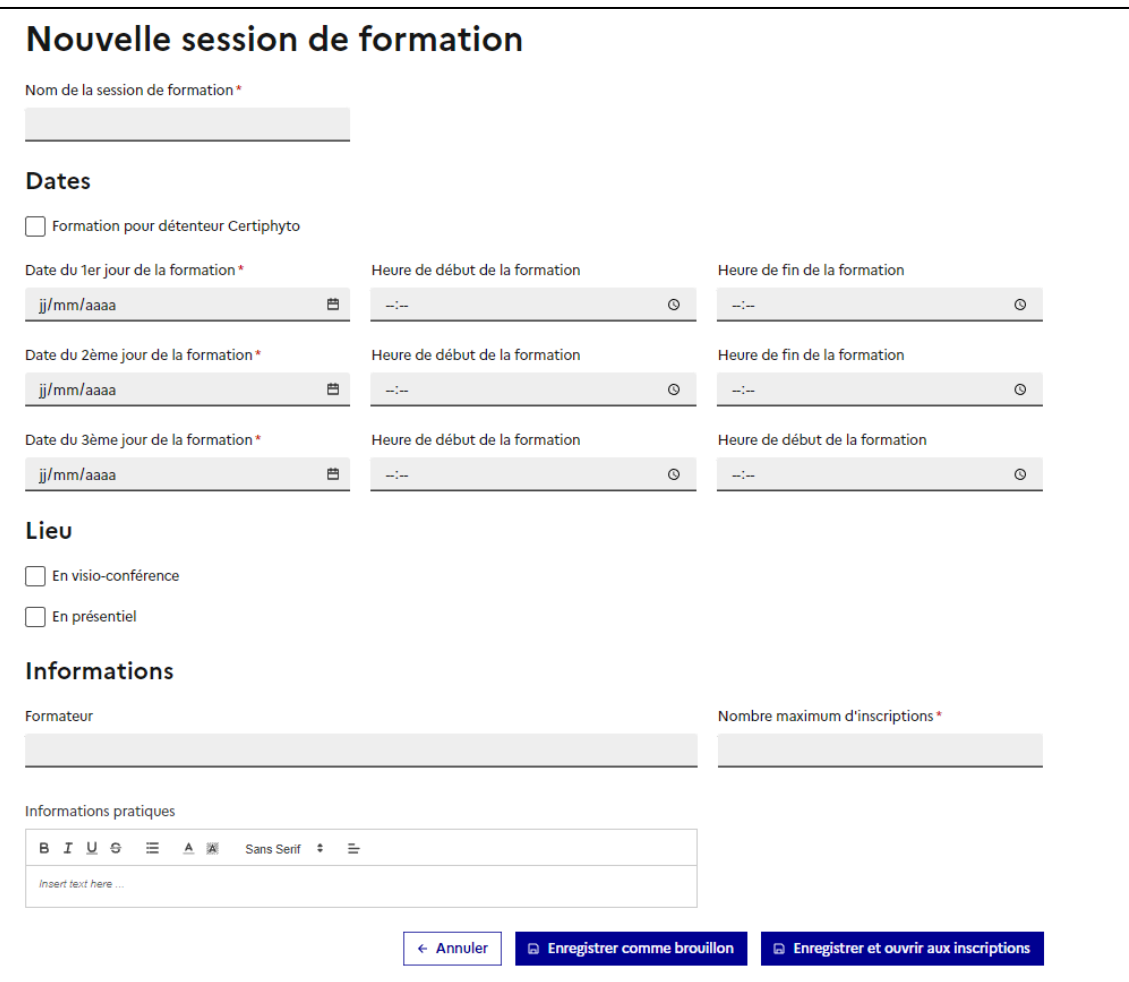

Renseignez les informations relatives à votre session de formation puis enregistrez.

#### <span id="page-8-0"></span>5. Gestion des sessions de formation

Vous avez la possibilité de gérer les différentes sessions de formation enregistrées dans l'application en cliquant sur « gérer les sessions de formation ».

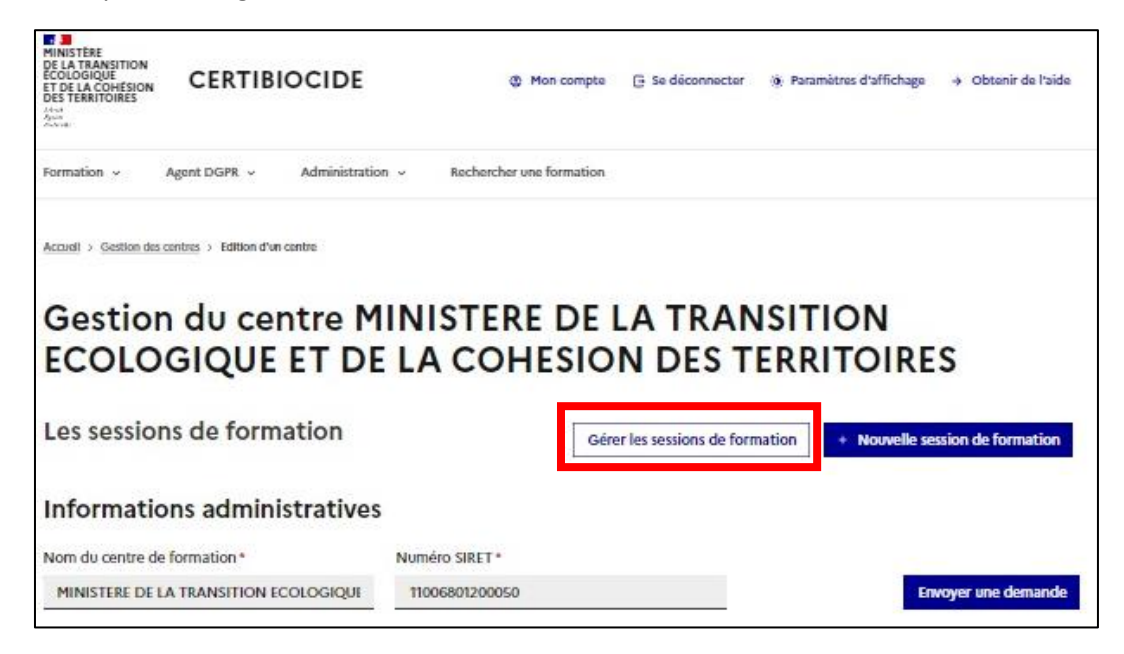

L'ensemble des formations enregistrées pour votre centre de formation s'affichera.

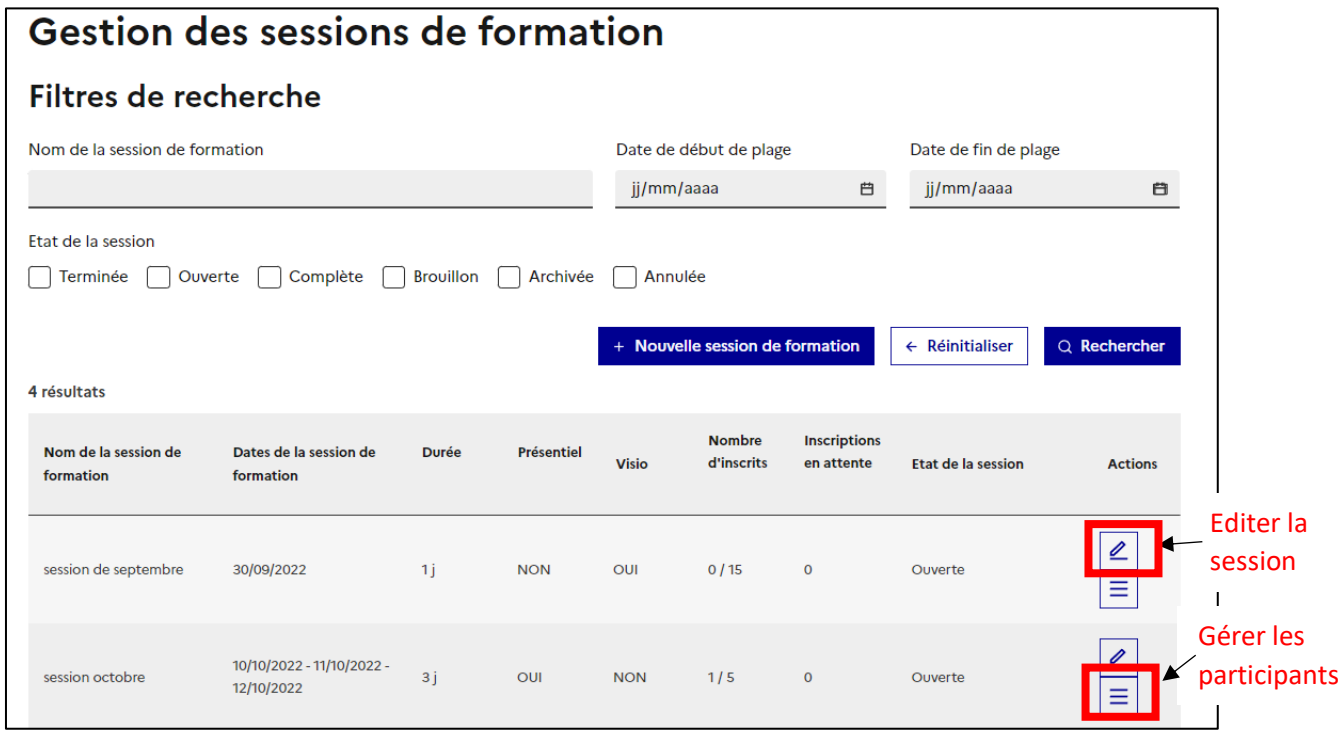

## <span id="page-9-0"></span>6. Téléchargement du QCM pour une session de formation

Pour télécharger le QCM associé à une session de formation, veuillez cliquer sur « éditer la session »

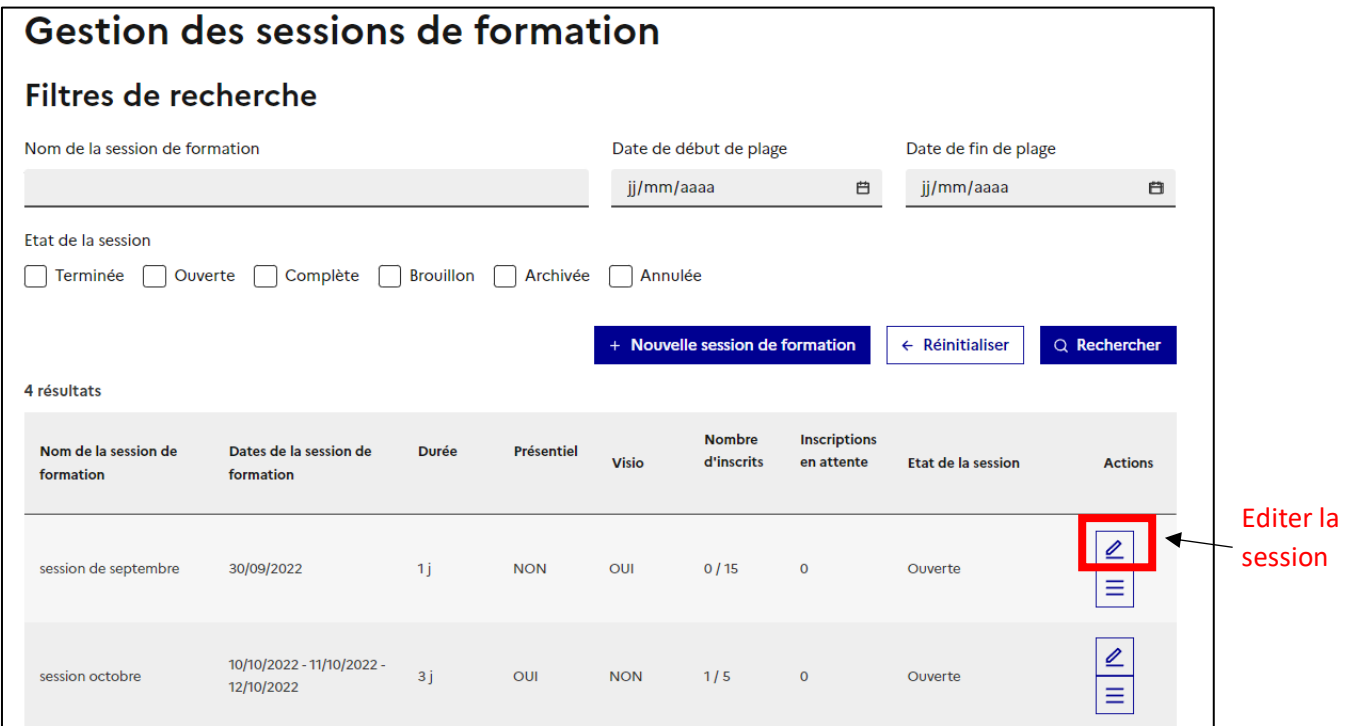

Le QCM et son corrigé sont téléchargeables en bas de la page.

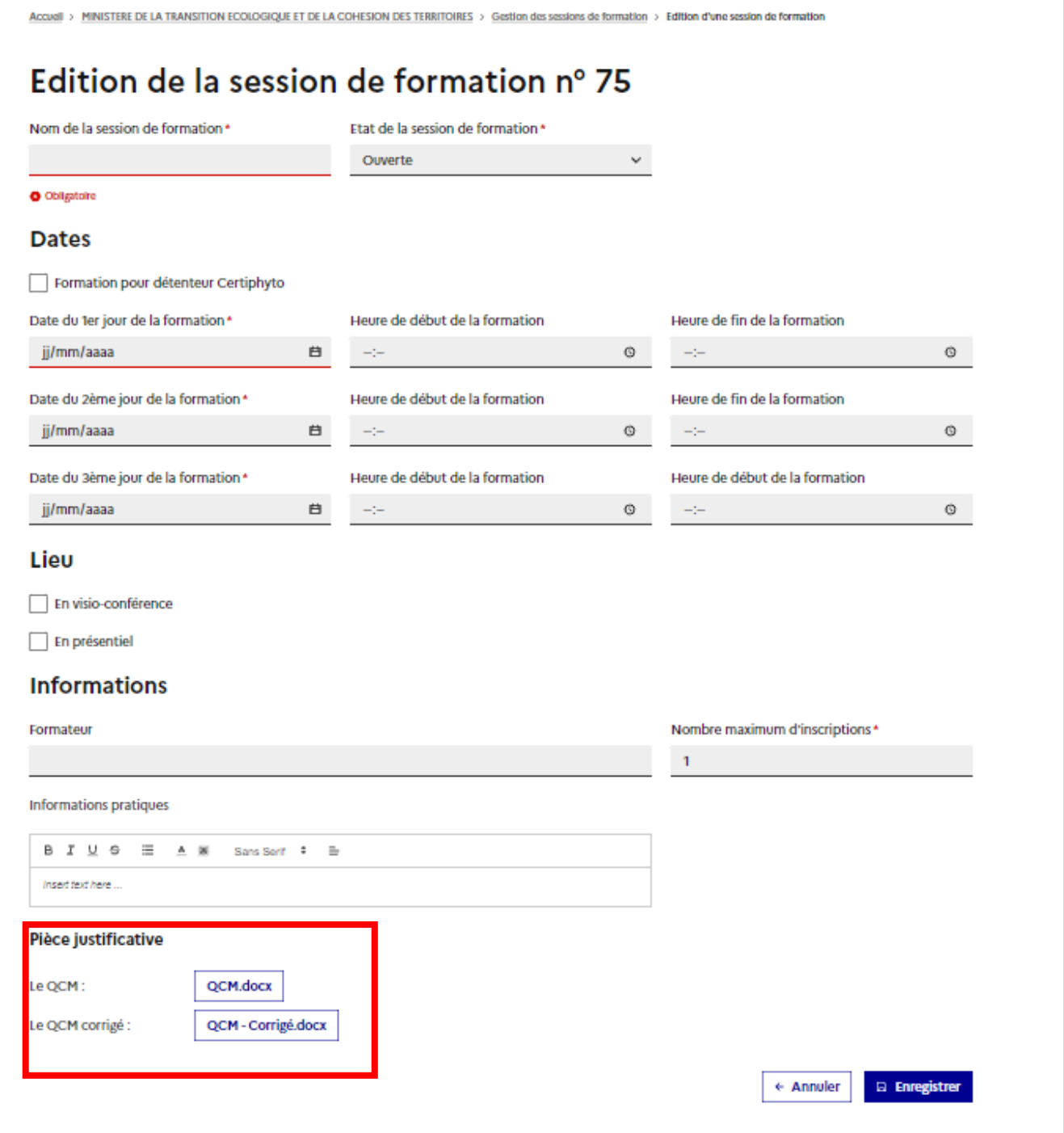

### <span id="page-11-0"></span>7. Validation du certibiocide des candidats

Une fois la formation terminée, vous devez valider la présence des candidats et renseigner la note obtenue au QCM. Pour cela, connectez-vous à la page « gestion des candidats » de la session de formation.

En cas de réussite (note au QCM supérieure ou égale à 20/30), vous aurez la possibilité de délivrer le certificat.

En cas de note inférieure à 20/30, vous devrez renseigner la date de formation complémentaire. Une fois cette formation complémentaire réalisée par le candidat vous aurez la possibilité de valider le certibiocide.

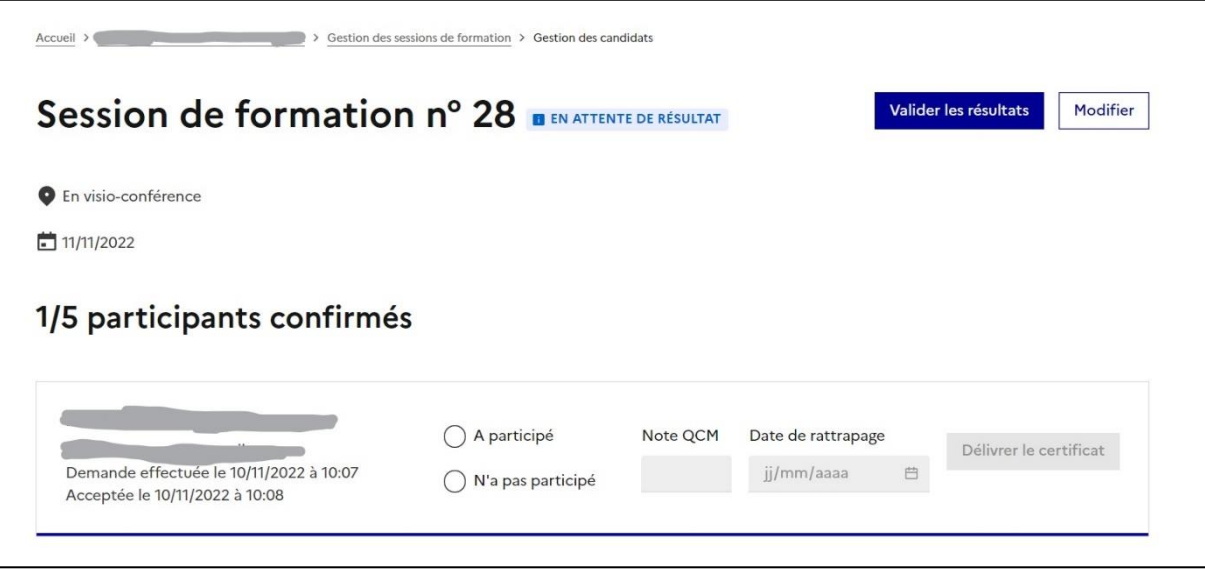

## <span id="page-12-0"></span>8. Validation du certibiocide des candidats ayant réalisé une formation avant le 14 novembre 2022.

Pour les formations réalisées avant la date du 14 novembre 2022 pour lesquelles les candidats n'ont pas encore reçu leur certibiocide, le candidat doit suivre la démarche suivante :

Sur la page « Mon compte » du candidat, celui-ci doit cliquer sur le lien « j'ai passé une formation certibiocide avant le 14 novembre 2022 et je n'ai pas fait de demande de certificat »

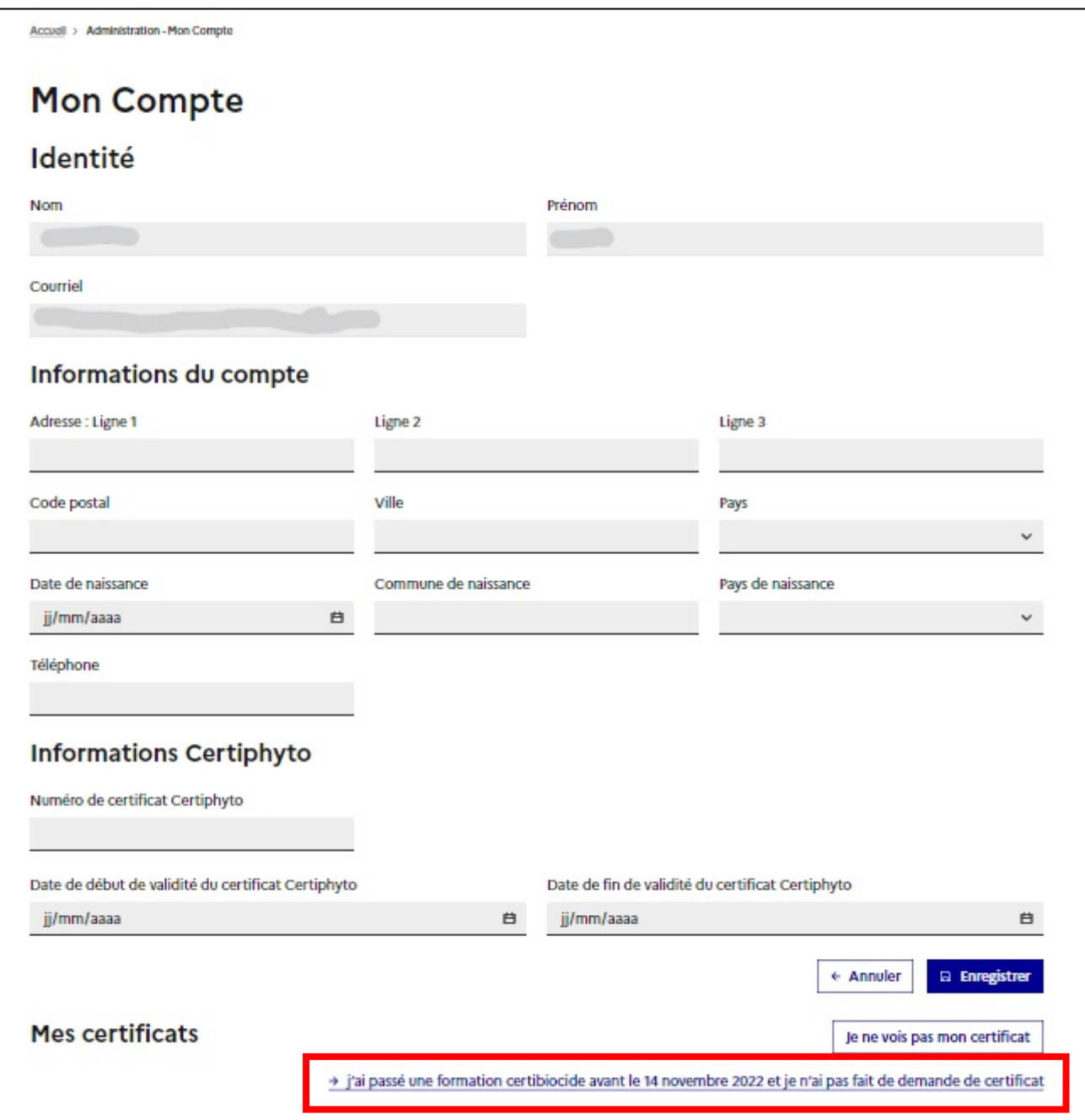

Le candidat remplit le formulaire proposé et envoie la demande :

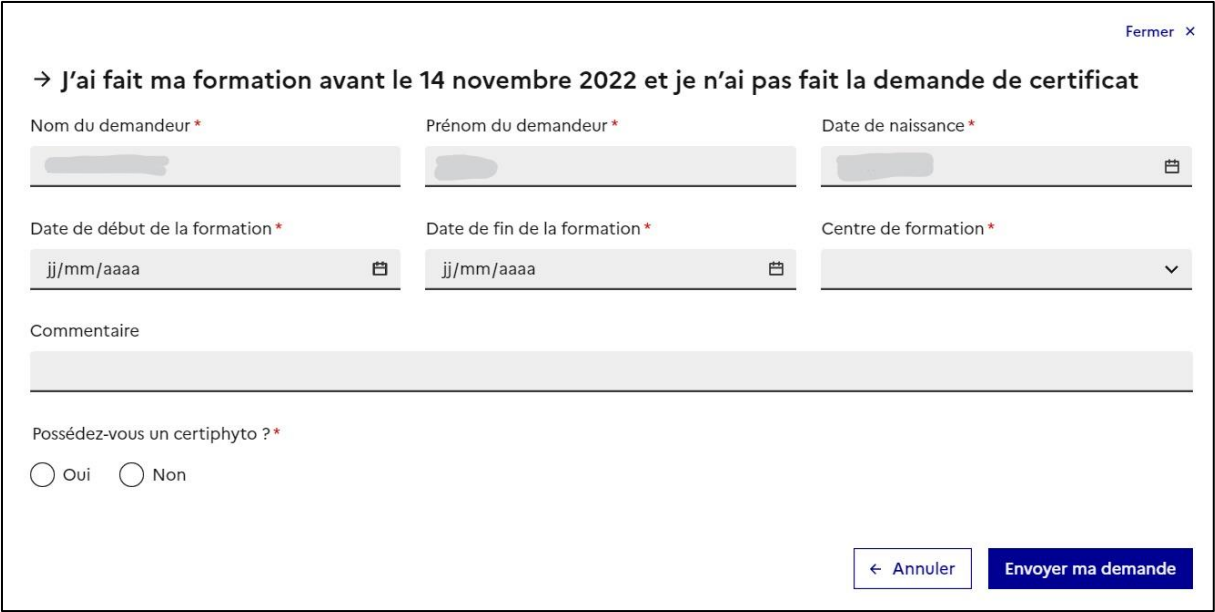

Votre centre de formation aura ensuite la possibilité de valider la demande de certibiocide en cliquant sur « gestion des certificats ».

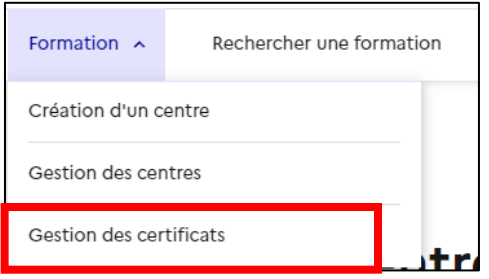

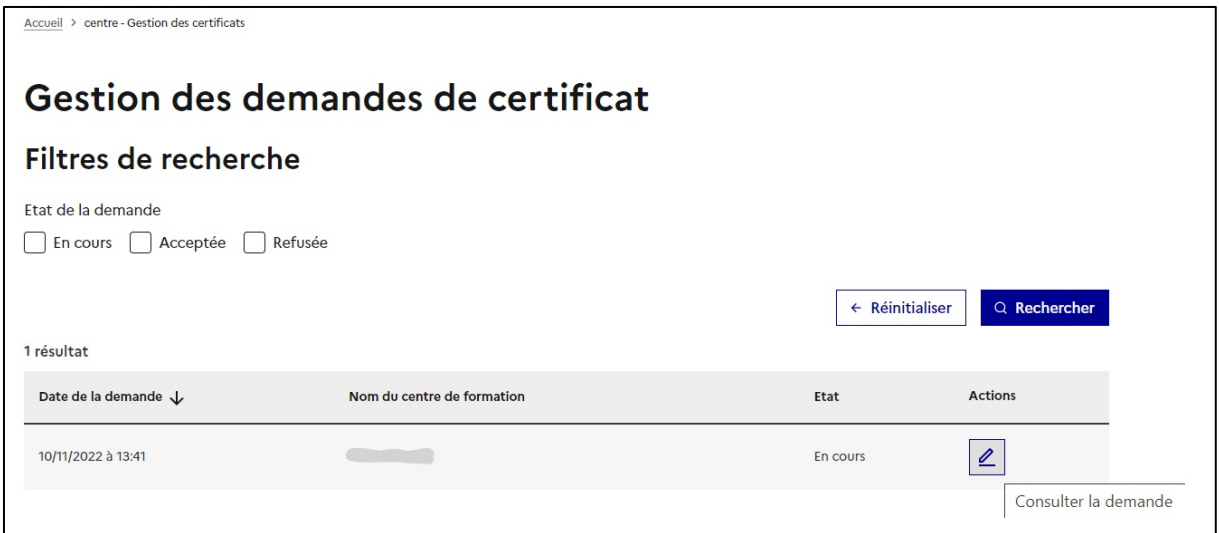

Après avoir vérifié les informations communiquées par le candidat et éventuellement apporté les corrections nécessaires, vous pourrez valider (ou refuser) la demande.

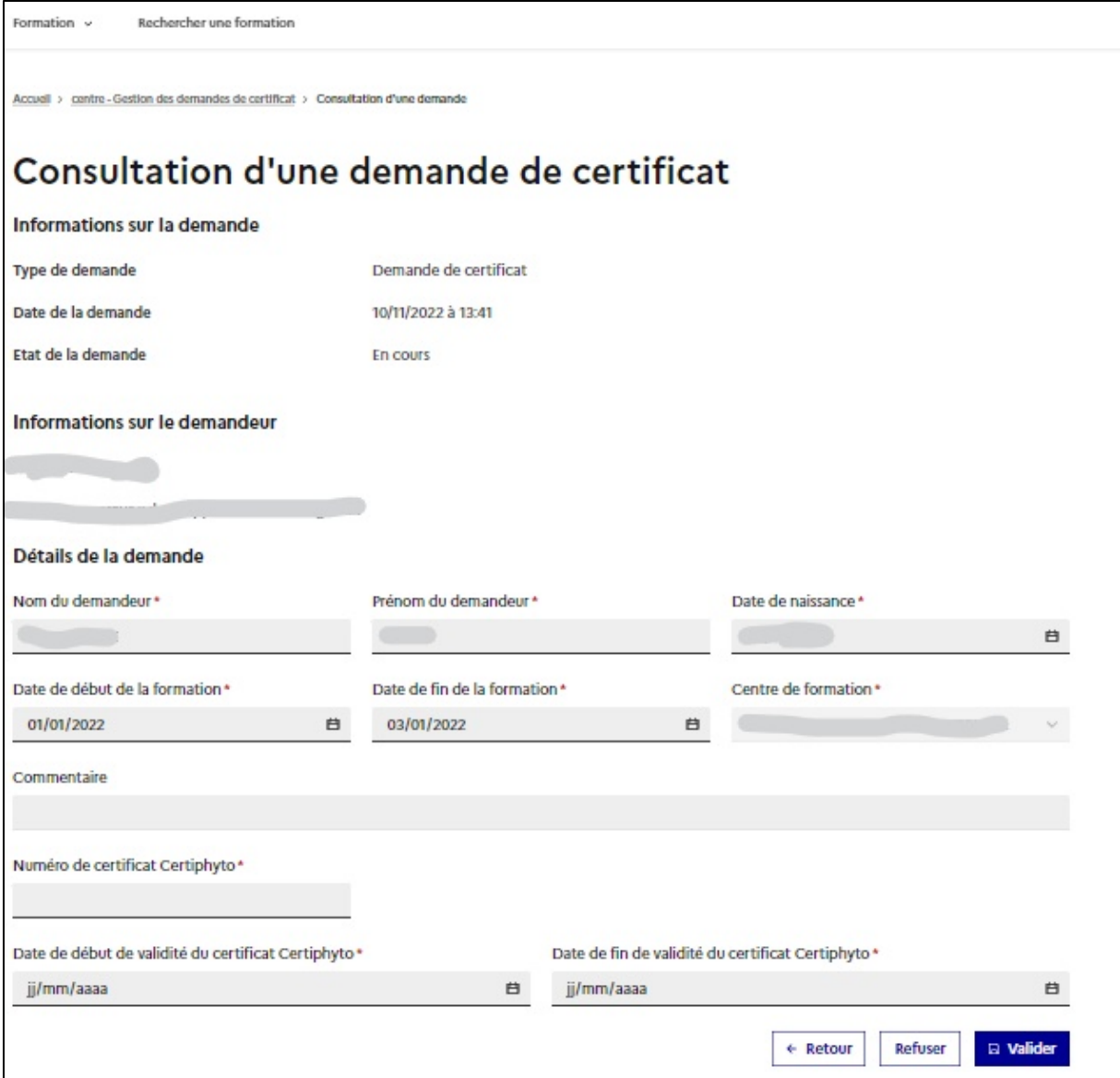